# $\frac{d\ln\ln}{d\log\log n}$

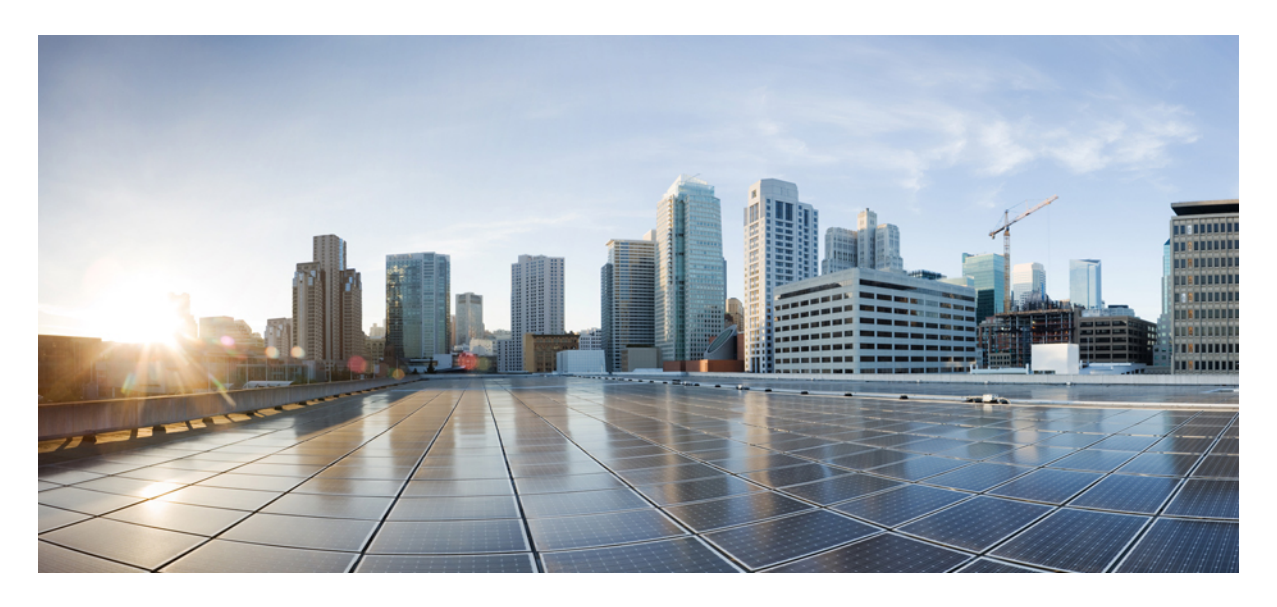

### **Service Monitoring**

**[Monitoring](#page-1-0) Managed Device Service Status on the Cisco MSX GUI 2 [Understanding](#page-3-0) Managed Device Life Cycle Statuses 4 [Viewing](#page-4-0) Site Metrics 5 [Viewing](#page-5-0) Device Metrics 6**

#### → Back

### <span id="page-1-0"></span>**Monitoring Managed Device Service Status on the Cisco MSX GUI**

Cisco MSX 4.0 uses tenant-centric GUI for the Managed Device service pack. The tenant-centric portal displays both the Operator Workspace and Tenant Workspace.

Tenant-centric GUI has the following workspaces:

- Operator workspace—Which lists all the tenants and the services these tenants have subscribed to.
- Tenant Workspace—Which allows tenants to access information related to their subscribed services.

#### **Operator Workspace**

The Operator Workspace has dashlets such as Tenants and Services. The tenant-centric portal is role-based and is accessible by both tenants and operators. For more information, see [Managing](https://www.cisco.com/c/en/us/td/docs/net_mgmt/msx/4_3_0/managed_devices/articles/md_getting_started.html#md_specific_roles_workflow) Specific User Roles in Managed Device.

#### **Figure 1: Operator Workspace**

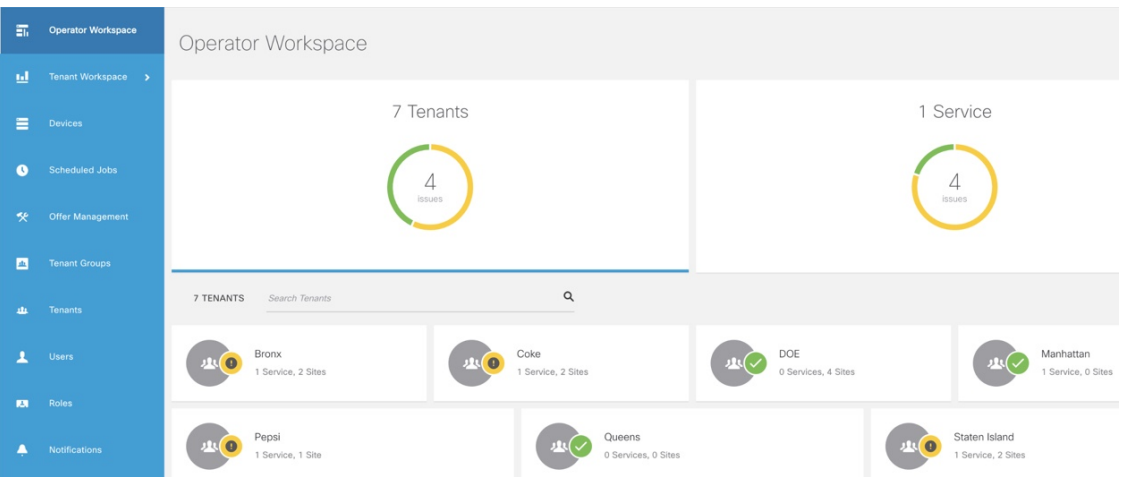

**Tenants**—Displays all the existing tenants for the logged in user.

**Services**—Displays all the service packs that are provisioned by tenants.

#### **Tenant Workspace**

The following are the menus that are available in the Tenant Workspace:

- **Services** Display the status of all services subscribed by a tenant.
- **Sites**—Display the sites a specific tenant is associated with and the overall health status of the sites.
- **Devices**—Display devices available at all sites for a particular tenant.
- **Service Controls**—Display the custom service controls that are used by the services.

• **Offer Catalog**—Displays existing subscriptions and allows subscribing to new services.

Select the desired tenant to view the subscribed Services, Sites, and Status of the respective tenant. For more information, see [Monitoring](https://www.cisco.com/c/en/us/td/docs/net_mgmt/msx/4_3_0/managed_devices/articles/service_monitoring.html#monitoring_md_service) Managed Device Service from Tenant Workspace.

### **Monitoring Managed Device Service from Tenant Workspace**

The tenant-centric portal displays the status of all the Services, Sites, and Devices of the selected tenant.

#### **Figure 2: Tenant Workspace**

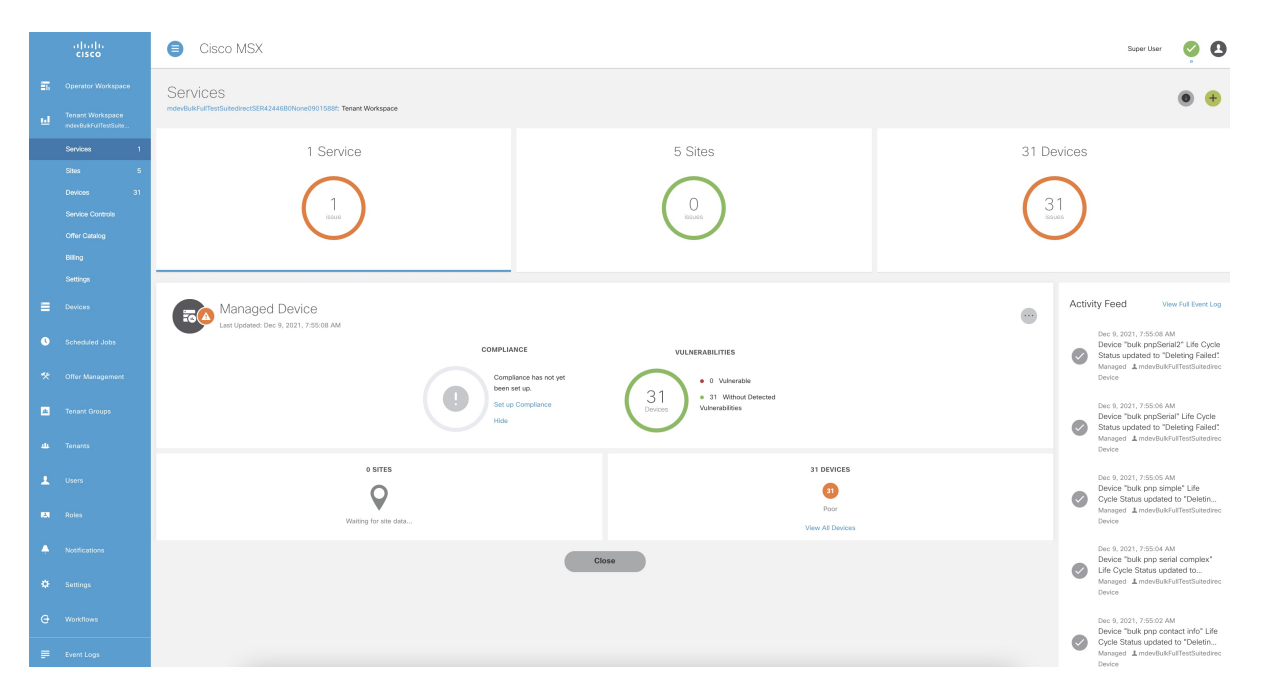

### **Procedure**

**Step 1** Log in to the Cisco MSX portal. **Step 2** From the left pane, choose **Operator Workspace**. The **Operator Workspace** home page appears displaying all the Tenants and Services. **Step 3** Select the required tenant. The **Services** home page of the Tenant Workspace appears with the list of all the provisioned service pack. Displays the Services, Sites, and Devices of the selected tenant. From the**Services** home page of the Tenant Workspace, you can monitor the status of the Cisco MSX Enterprise Access, Managed Device, and other service packs. **Note Step 4** From the **Tenant Workspace** main menu, choose **Sites** to monitor the status of the sites. The map view appears with all the available sites of the selected tenant. Hover the mouse pointer over the site to know the status. **Step 5** From the **Tenant workspace** main menu, choose **Devices** to monitor the status of the devices.

The list view of all the available devices of the selected tenant appears, displaying the information such as Devices, Services, Serial Number, IP Address, Model, and Configuration.

- a) From the list view, select a device to view device summary.
	- **Note** In the main menu, click **Tenant Workspace** to return to the tenant-centric portal.
- b) From the list view, click the **ellipsis (…)** that is located far right on the same row of the selected device.
- **Step 6** From the **Tenant Workspace** main menu, choose **Service Controls** to view the custom service controls that are used by the services.
- **Step 7** From the **Tenant Workspace** main menu, choose **Offer Catalog** to view the existing subscriptions and subscribe to new services.

### <span id="page-3-0"></span>**Understanding Managed Device Life Cycle Statuses**

The Managed Device service pack provides drill-down views of the operational state of the sites.

To view the device status:

### **Procedure**

**Step 1** Log in to the Cisco MSX portal.

**Step 2** From the left pane, choose **Tenant Workspace > Devices**.

The **Devices** tile is displayed with the available devices.

**Step 3** Choose a device from the list.

The device information is displayed. The table below shows the color indicators to describe the site status:

#### **Table 1: Color Indicators for Several Site Status**

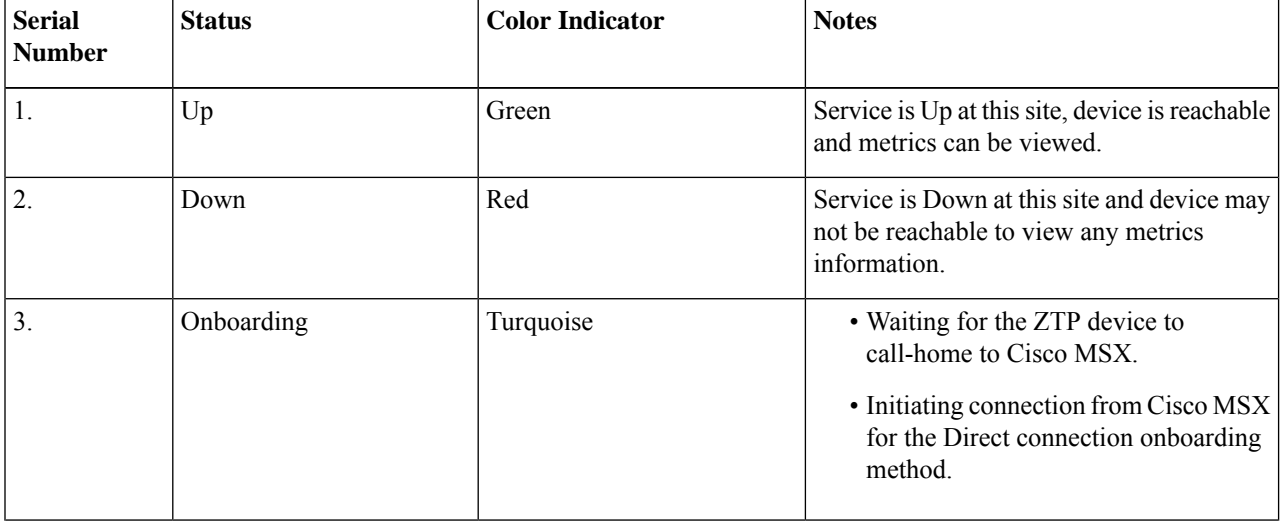

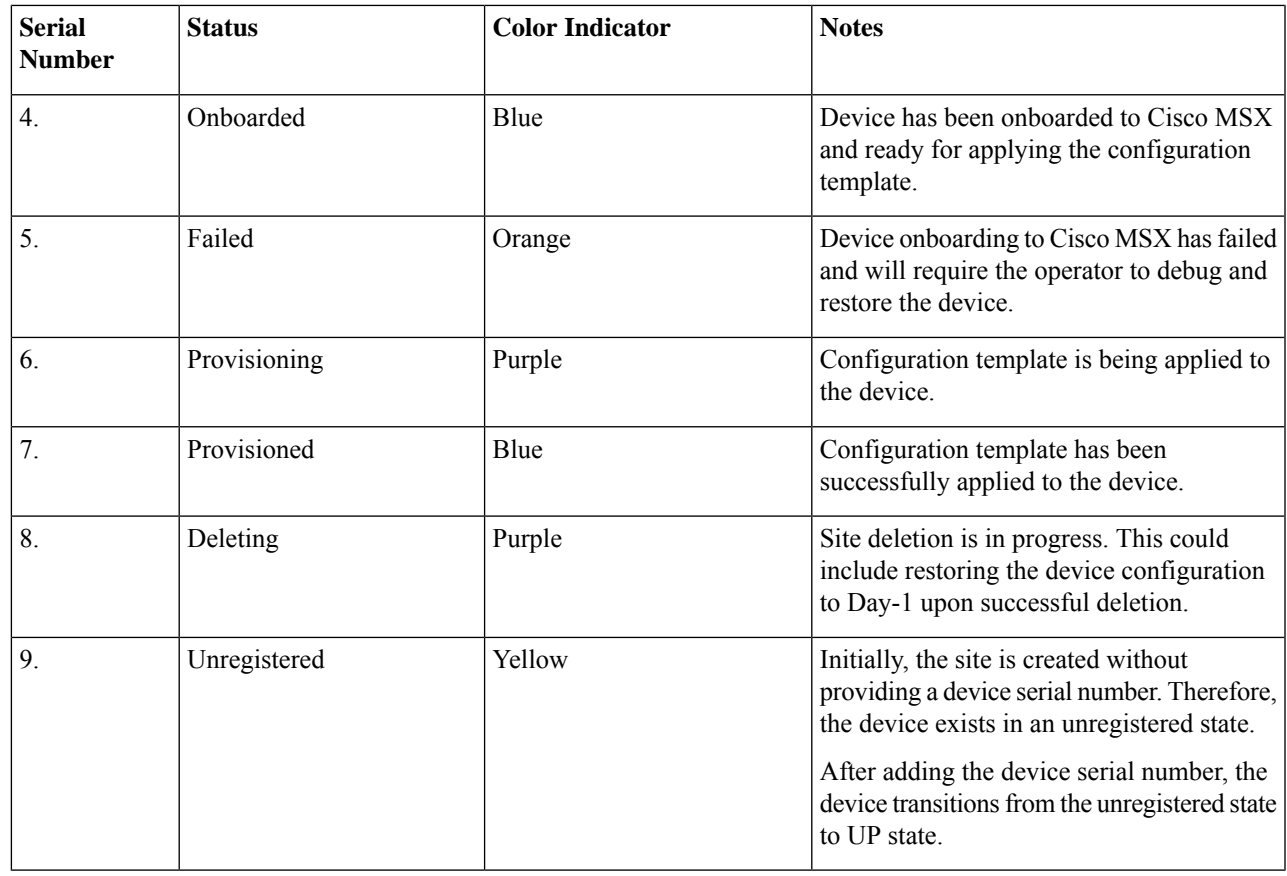

## <span id="page-4-0"></span>**Viewing Site Metrics**

Cisco MSX Managed Device service pack provides the capability to monitor the site status.

When the third-party device is on-boarded to Managed Device, device metrics are automatically calculated based on the device model. To view the site metrics:

### **Procedure**

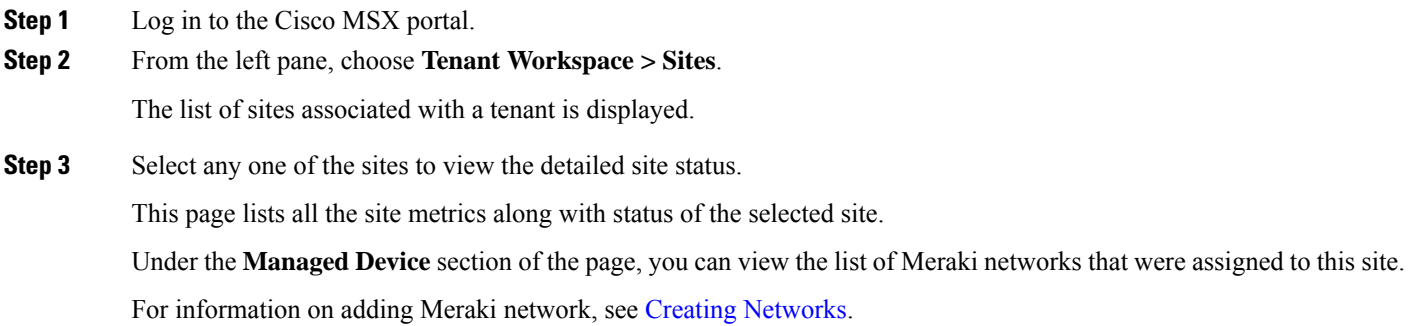

### **Figure 3: Site Metrics**

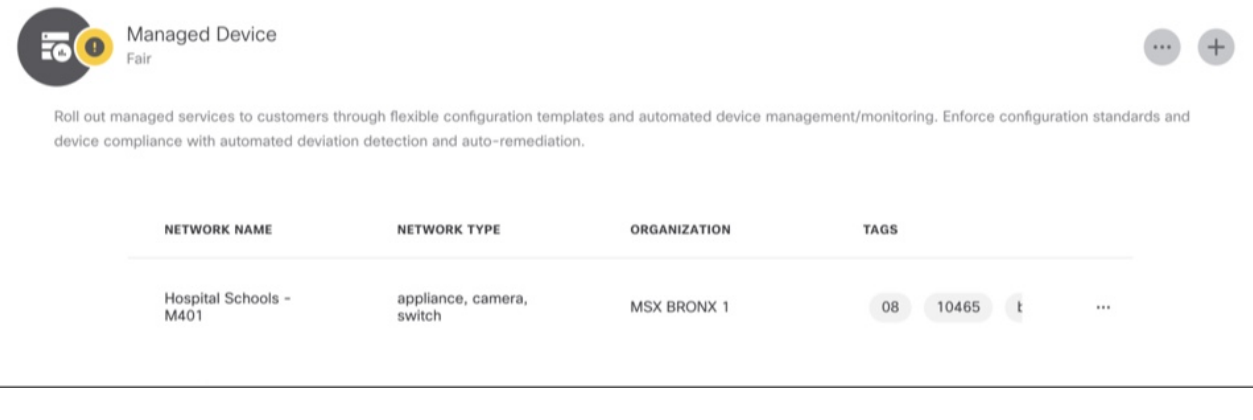

### <span id="page-5-0"></span>**Viewing Device Metrics**

Cisco MSX Managed Device service pack provides the capability to monitor the device status.

When the third-party device is on-boarded to Managed Device, device metrics are automatically calculated based on the device model. To view the device metrics:

### **Procedure**

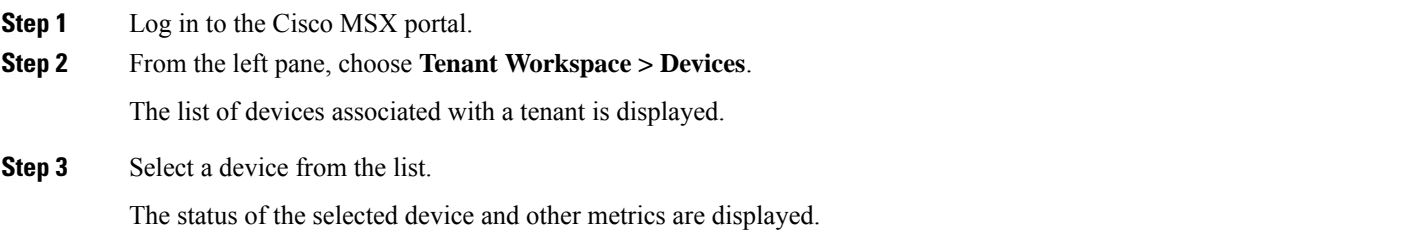

For Meraki devices, you will see additional details such as Network ID, Serial Number, and Device Uplink Details. The following table lists the mapping between the Meraki status and Cisco MSX overall device status that is displayed on the Cisco MSX portal: **Note**

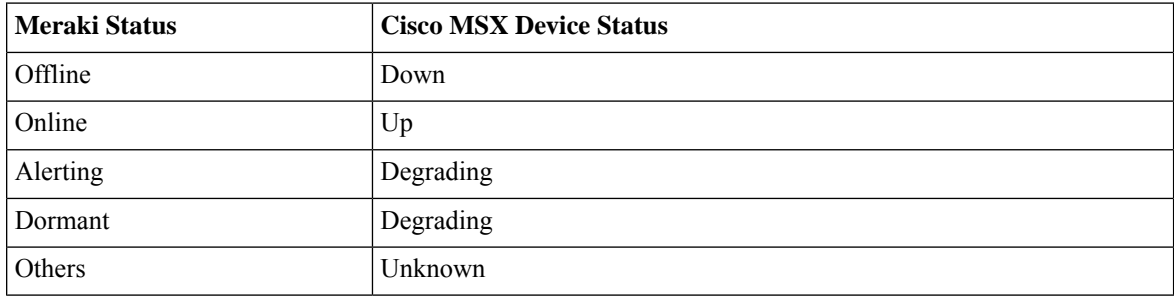

For more information on Meraki status, see *Cisco Meraki documentation*.

### **Figure 4: Device Metrics**

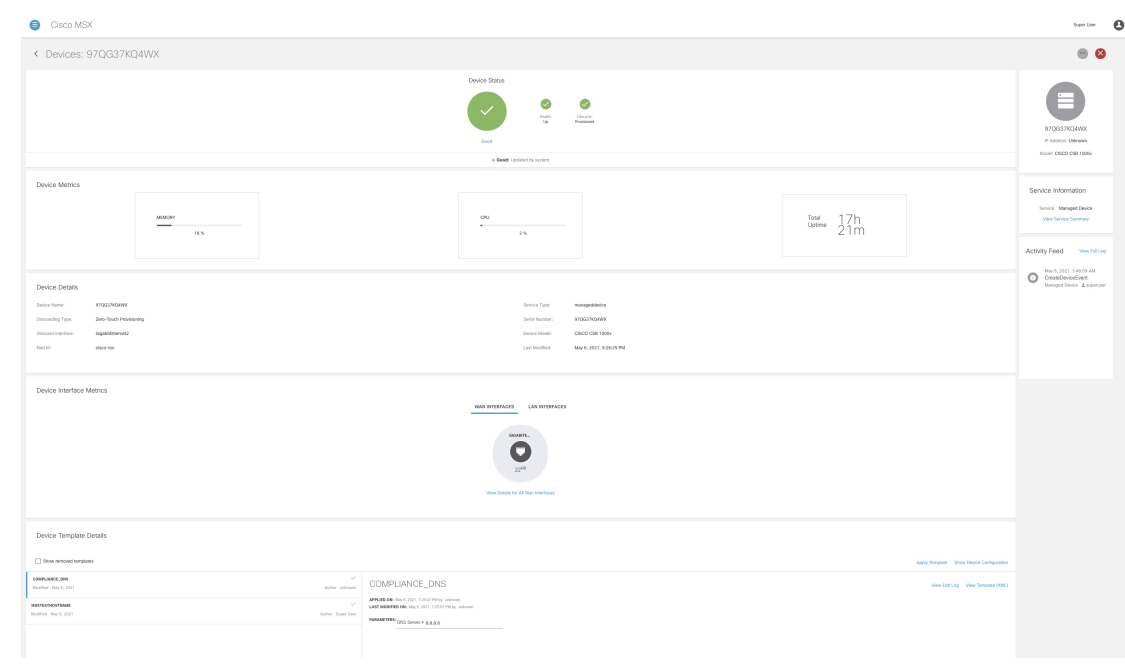

b Back

© 2018-2022 Cisco Systems, Inc. All rights reserved.

### aludu cisco.

Cisco Systems, Inc. San Jose, CA 95134-1706 USA

**Americas Headquarters Asia Pacific Headquarters Europe Headquarters** CiscoSystems(USA)Pte.Ltd. Singapore

CiscoSystemsInternationalBV Amsterdam,TheNetherlands

Cisco has more than 200 offices worldwide. Addresses, phone numbers, and fax numbers are listed on the Cisco Website at www.cisco.com/go/offices.